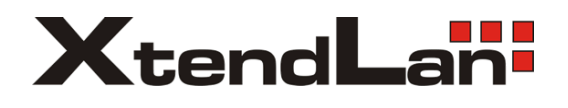

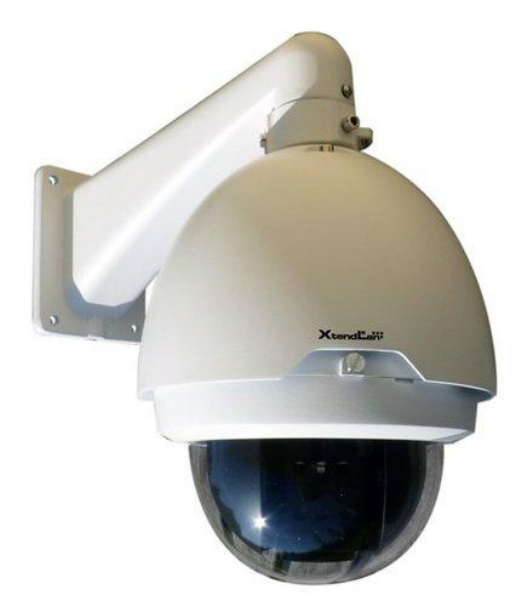

# **XL-ICA-H661-Z482x**

Uživatelský manuál

# Obsah

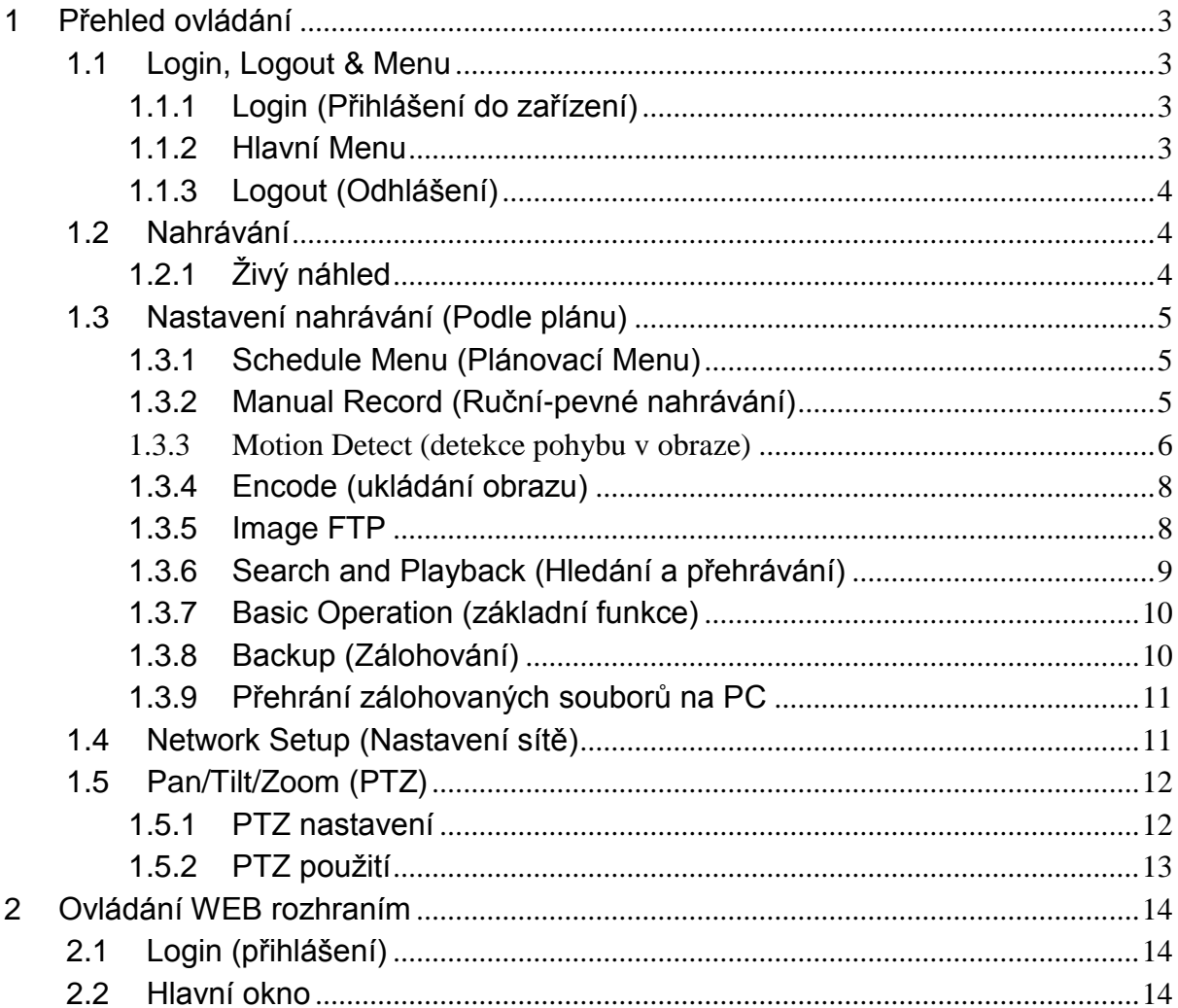

# <span id="page-2-0"></span>**1 Přehled ovládání**

# <span id="page-2-1"></span>**1.1 Login, Logout & Menu**

#### <span id="page-2-2"></span>**1.1.1 Login (Přihlášení do zařízení)**

Při spuštění kamery se automaticky zobrazí matice snímaných kamer.

Stiskněte Enter nebo levé tlačítko myši pro logovací okno.

Systém má 4 předdefinované účty.

- **Jméno:** admin. **Heslo:** admin. (administrátor)
- **Jméno:** 888888. **Heslo:** 888888. (administrátor pouze lokálně)
- Jméno: 666666. Heslo: 666666. (slouží pro účely kontroly nastavení a přehrávání)
- $\bullet$  Jméno: default. Heslo: default (skrytý uživatel)

#### **Poznámka:**

#### **Z bezpečnostních důvodů změňte defaultní přihlašovací jména a hesla!**

Třetí neplatné přihlášení během 30 minut vyvolá systémový alarm.

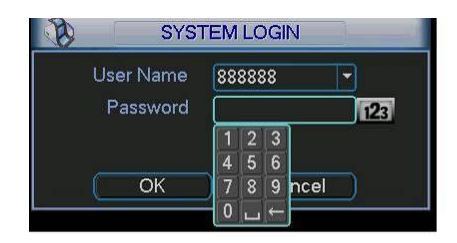

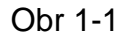

#### <span id="page-2-3"></span>**1.1.2 Hlavní Menu**

Pokud se úspěšně zalogujete, ocitnete se v prostředí hlavního menu, viz. obr 2-2. To čítá šest ikon: Search (Hledej), Info (Info), Setting (Nastavení), Advanced (Rozšířená nastavení), Backup (Záloha), Shutdows (Vypnutí).

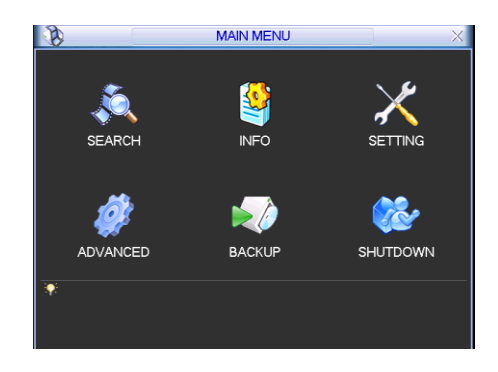

Obr 1-2

### <span id="page-3-0"></span>**1.1.3 Logout (Odhlášení)**

V hlavním menu zvolte "Shutdown":

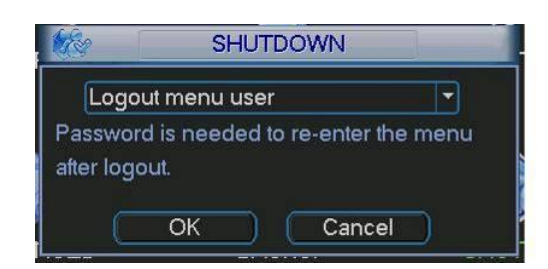

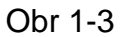

Vyberte patřičnou funkci (zpravidla logout)

| Logout menu user    |  |
|---------------------|--|
| Switch user         |  |
| Restart application |  |
| Shutdown            |  |
| Restart system      |  |

Obr 1-4

# <span id="page-3-1"></span>**1.2 Nahrávání**

# <span id="page-3-2"></span>**1.2.1 Živý náhled**

Ve standardním režimu zařízení zobrazuje obraz z kamer včetně aktuálního datumu, času a názvu kamer. Pokud chcete změnit datum a čas, v menu volte postupně: (Main Menu->Setting- >General). Pokud chcete změnit název kamery postupně volte v menu (Main Menu->Setting- >Display).

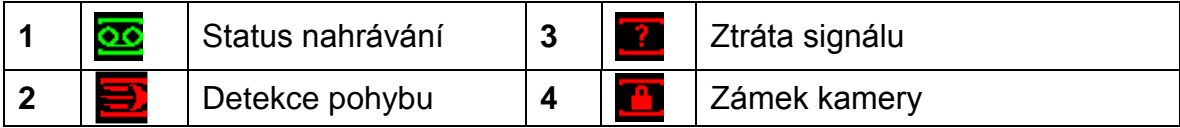

# <span id="page-4-0"></span>**1.3 Nastavení nahrávání (Podle plánu)**

### <span id="page-4-1"></span>**1.3.1 Schedule Menu (Plánovací Menu)**

V hlavním menu, Nastavení-Schedule můžete měnit parametry pro plánované nahrávání, viz. Obr 2-5.

- Channel (Kanál): volba video kanálu, pro který budete upravovat nastavení.
- Week day (Den v týdnu): K výběru jsou dny v týdnu a všechny dny.
- Pre-record (Před-nahrávání): Systém dovoluje před-nahrát událost z kamer v případě vyvolaného alarmu. Lze volit 1-30sekund v závislosti na datovém toku.
- Redundancy (Redundance): Některé modely podporují redundantní nahrávání na více pevných disků.
- Snapshoot (Momentka): Povolte funkci pro získání snímků z kamer v momentě alarmu.
- Record types (Podnět nahrávání): regular (normální-pevné), motion detection (na základě pohybu v obraze), Alarm (na základě vyvolaného alarmu).

Pro změnu funkce vždy najeďte šipkami kurzorem na požadovanou funkci a tu měňte. Po provedení změn "SAVE" ukládá změny a vrací o úroveň zpět.

Na spodní části obrazovky naleznete barevný graf znázorňující nastavené režimy nahrávání pro zvolenou kameru. Zelená znázorňuje trvalé normální nahrávání, žlutá barva nahrávání na základě detekce pohybu v obraze, červená pro alarmové nahrávání.

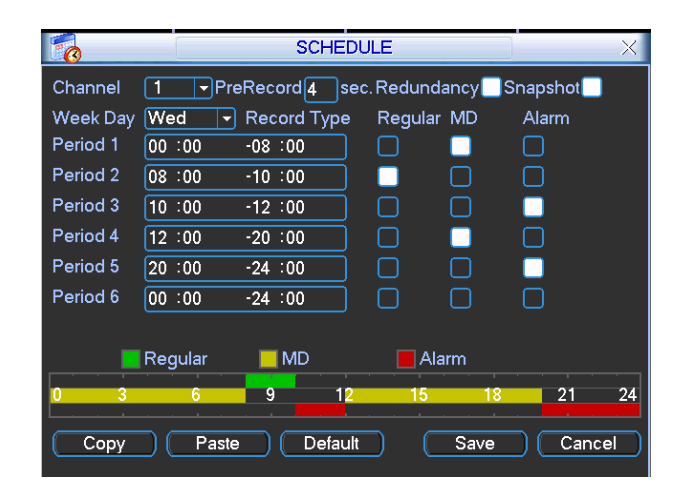

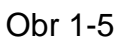

# <span id="page-4-2"></span>**1.3.2 Manual Record (Ruční-pevné nahrávání)**

V hlavním menu volte Advanced->Manual Record, kde naleznete 3 možnosti pro nahrávání: schedule(plánované) / manual (ruční-pevné) / stop (nenahrávat). Kurzorem "○" vyberte korespondující kanál. Viz. Obr 2-6.

- Manual: má nejvyšší prioritu a volba aktivuje trvale aktivuje trvalé nahrávání zvolené kamery
- Schedule: nahrává kameru podle definovaného plánu v (Main Menu->Setting->Schedule)
- Stop: nenahrává

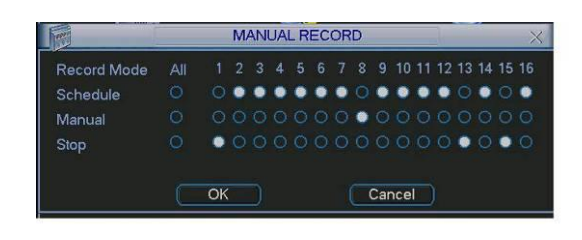

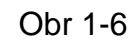

#### <span id="page-5-0"></span>**1.3.3 Motion Detect (detekce pohybu v obraze)**

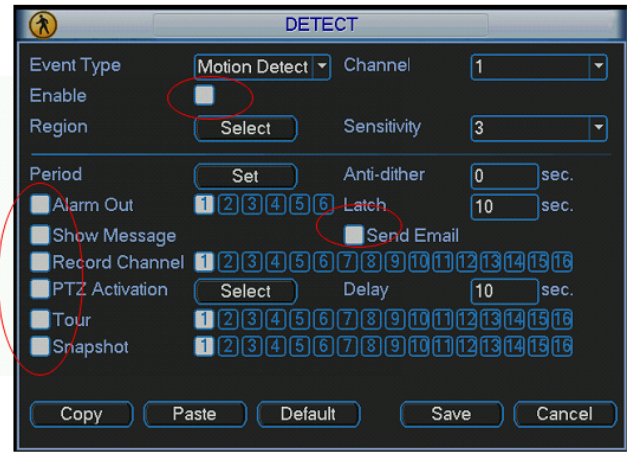

Obr 2-6a

Zařízení umožňuje analyzovat obraz z připojených kamer a na základě detekce pobyhu ve snímaném obraze lze aktivovat interní akce jako je nahrávání nebo vyvolání poplachu spojeného se zasláním varovné emailové zprávy.

Popis položek menu detekce pohybu v obraze:

- Event type: zvolte jaký typ detekce aktivujete, v tomto případě "motion detect"
- Channel: vyberte kanál kamery, kterého se funkce týká. Zároveň se ujistěte, že jste aktivovali nahrávací funkci nastavení plánovače (Main Menu->Setting->Schedule) a (Main Menu->Advanced->Manual Record) viz. kapitoly 2.3.1 a 2.3.2
- Latch: pokud je detekovaný pohyb, systém bude vyčkávat na další detekci nebo akci po specifikovanou dobu v sekundách (10-300)
- Region: klikněte na tlačítko pro vyvolání dialogu definice zóny detekce:

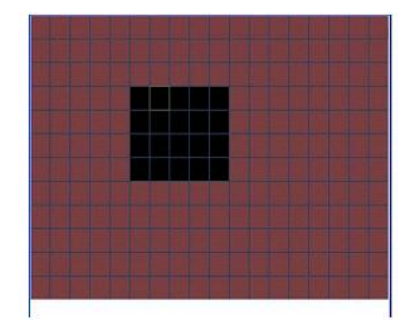

V dialogovém poli definujte oblast, kterou bude přístroj analyzovat pro účely detekce a změn v obraze.

- Sensitivity: citlivost detekce, systém podporuje až 6 úrovní, šestá úroveň je nejcitlivější.
- Show message: systém zobrazí definovanou hlášku pro upozornění obsluhy kamery jako varování
- Send email: systém dovolí poslat varovný email při zjištěném pohybu
- PTZ activation: při detekci pohybu lze definovat pro PTZ kameru pozici, na kterou se má bezprostředně natočit. Akci definujete v následujícím dialogu:

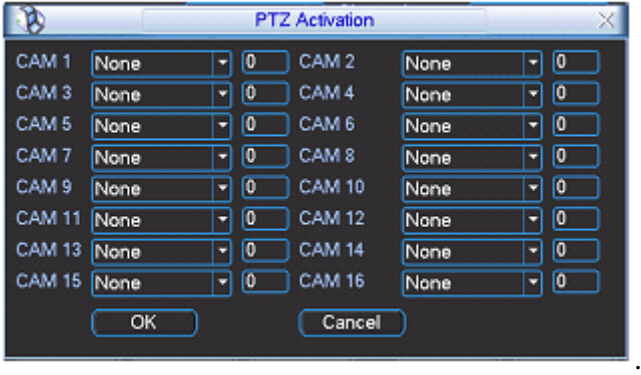

Period: pro definicici pracovních dnů a dnů v týdnu:

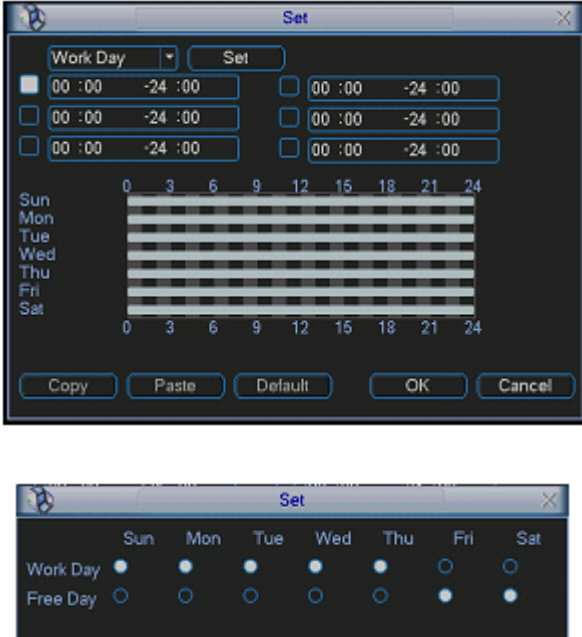

Anti-dither: perioda pro způměrování změn mezi snímky v obraze

(Save)

 Alarm output: pokud se vyvolá alarm na základě události jako je pohyb před kamerou, systém může aktivovat alarmový I/O výstup pro zapnutí sirény nebo zaslání alarmového signálu k EZS ústředně

 $(Cancel)$ 

Tour: při poplachu lze aktivovat u PTZ kamery cestu, kterou bude kamera sledovat

#### <span id="page-7-0"></span>**1.3.4 Encode (ukládání obrazu)**

- Kanál: zvolte kanál videokamery.
- Komprese: Systém podporuje kodek H.264.
- Rozlišení: Systém podporuje několik rozlišení D1/CIF/QCIF. Některé jsou aplikovatelné pouze nad některými kanály.
- Bitová rychlost: Systém podporuje ukládání s konstantní bitovou rychlostí CBR a variabilní bitovou rychlostí VBR.
- Kvalita: Je podporováno 6 úrovní. Šestá úroveň značí nejvyšší kvalitu.
- Snímková rychlost: V hodnotách od 1sn/s do 25sn/s pro PAL.
- Video/audio: Aktivace a deaktivace.
- $\bullet$  Momentka: Definuje parametry obrázku pořízeného funkcí "Snapshot".

Kurzor **označuje vybranou funkci, kterou lze měnit nebo nastavit.** 

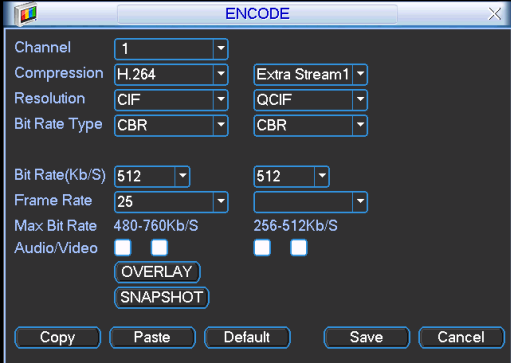

Obr 1-7

#### <span id="page-7-1"></span>**1.3.5 Image FTP**

V síťovém nastavení naleznete nastavení pro komunikaci se serverem FTP. Viz. Obr 2-10. Nastavení slouží pro možnost posílat záznamy a obrázky na FTP server.

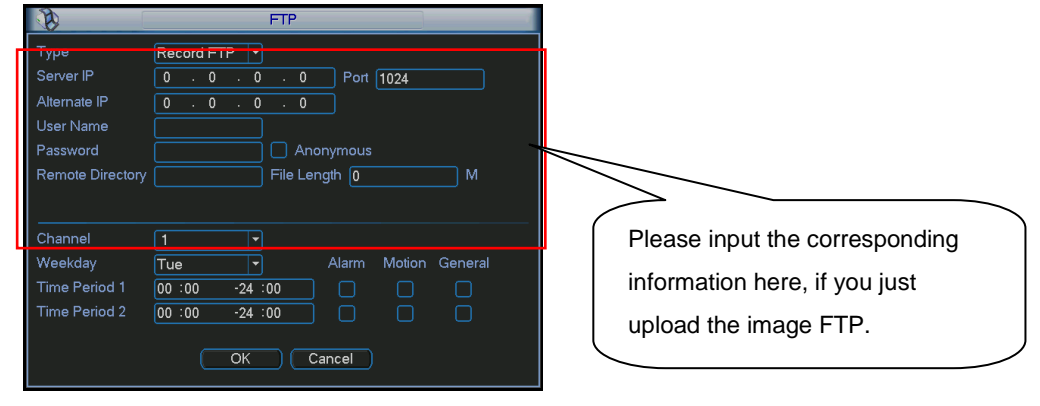

Obr 1-8

#### <span id="page-8-0"></span>**1.3.6 Search and Playback (Hledání a přehrávání)**

Volba v menu viz. Obr 2-11 umožňuje hledat a přehrávat na základě třech voleb:

- R: trvalý klasický záznam
- A: záznamy podnícené externím alarmem
- M: záznamy vyvolané pohybem v obraze

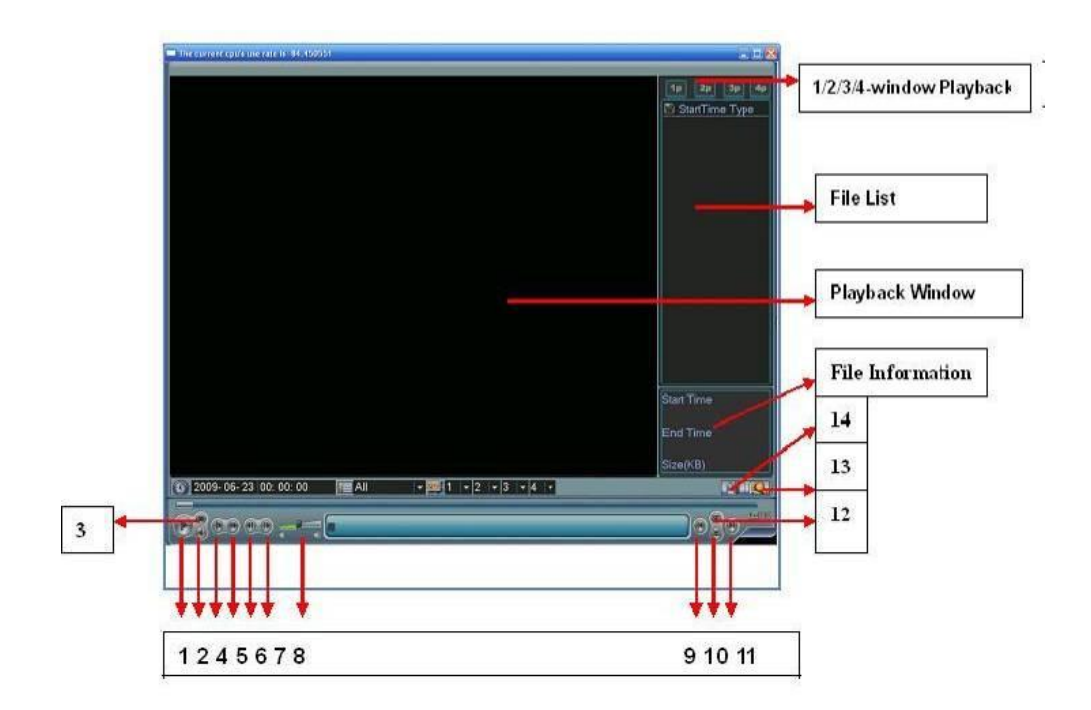

Obr 1-9

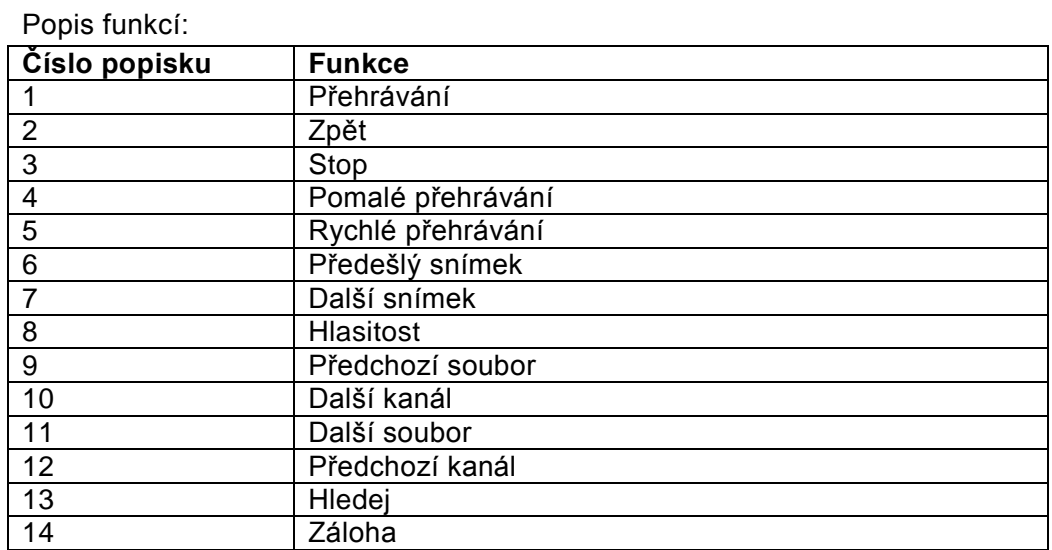

### <span id="page-9-0"></span>**1.3.7 Basic Operation (základní funkce)**

#### 1.3.7.1 Playback (přehrávání)

Záznamy lze vyhledávat podle několika kritérií jako např. podle typu, kanálu, času apod. Systém dovoluje zobrazit max. 128 souborů na jedné obrazovce, tlačítky "page up / page down" lze listovat dalšími soubory. Výběrem souboru a jeho zvolením kliknutím tlačítek myši nebo Enter přehrajete obsah záznamu v souboru.

#### 1.3.7.2 Accurate playback (přesný výběr záznamu)

Vložením času v příslušné kolonce pro zadávání hodnot hodin, minut, vteřin, lze přehrát záznam, který se váže ke zvolenému údaji.

1.3.7.3 Synchronized playback function when playback (synchronizované přehrávání) Během přehrávání záznamu, lze stisknutím numerického tlačítka zvolit další záznam kamery, který se bude přehrávat synchronně se zvoleným záznamem.

#### <span id="page-9-1"></span>**1.3.8 Backup (Zálohování)**

Provedení zálohy na externí USB zařízení (harddisk / flashdisk).

#### **Varianta A:**

Tuto variantu použijeme, když chceme uložit nám známý časový úsek na vybrané kameře:

- 1. Vložíme klíčenku do USB portu
- 2. V Main menu zvolíme Backup
- 3. Pokud není zobrazeno žádné záznamové médium, tak klikneme na tlačítko "Detect" a USB zařízení by se mělo zobrazit v seznamu
- 4. Pokud na klíčence není dostatek místa, stiskneme tlačítko "Erase" pro vymazání klíčenky
- 5. Vymezíme časový úsek a vybereme číslo kanálu kamery
- 6. Klikneme na tlačítko "Backup" a soubor se zkopíruje na klíčenku

#### **Varianta B:**

Tuto variantu použijeme, když hledáme záznam a neznáme přesný čas nebo číslo kamery

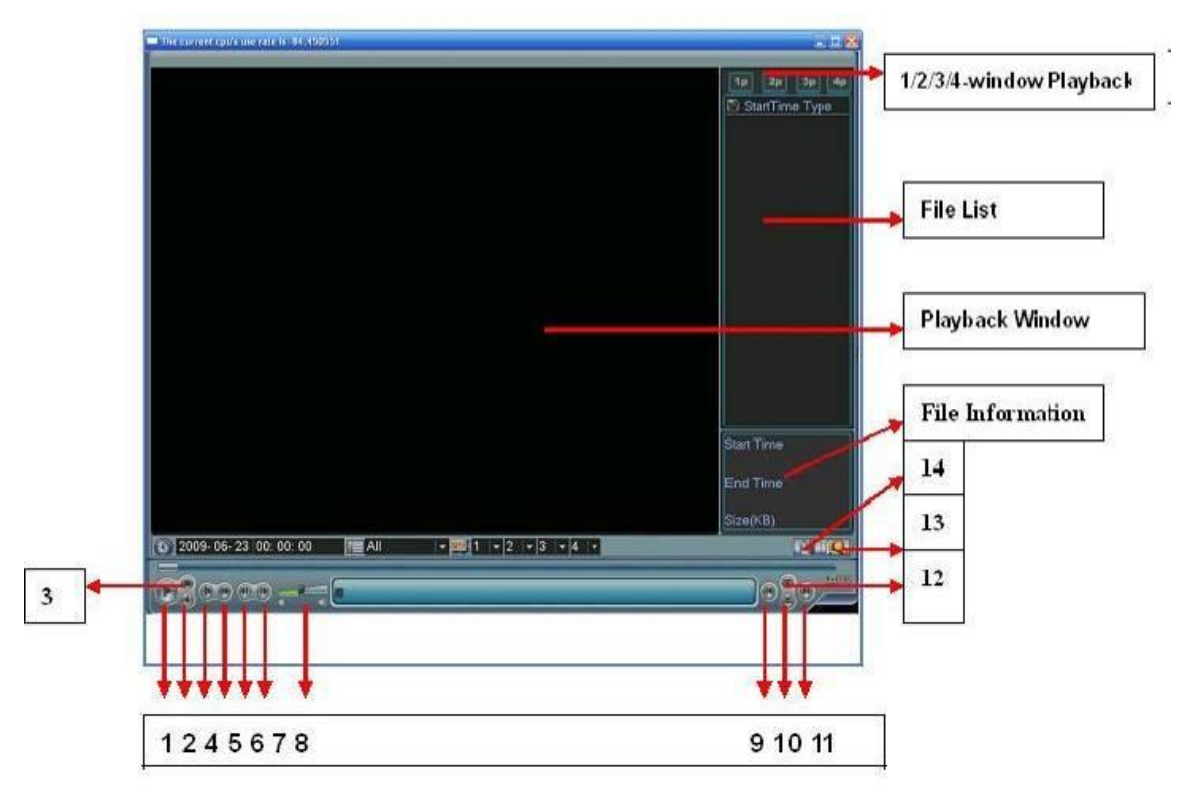

- 1. Otevřeme okno "Search" (viz kapitola 2.3.5)
- 2. Klikneme na Lupu [13]
- 3. Zaškrtneme videa, která chceme zálohovat (zobrazí ve [File list])
- 4. Vložíme klíčenku. A klikneme na disketu [14]
- 5. Pokud na klíčence není dostatek místa, tak provedeme vymazání uvedené ve variantě A
- 6. Samotné zálohování spustíme přes tlačítko "Start"

#### <span id="page-10-0"></span>**1.3.9 Přehrání zálohovaných souborů na PC**

Přehrávač zálohovaných souborů z kamery přehrajeme pomoci softwarového přehrávače, který najdete na přiloženém CD v adresáři Utility\Player

Přehrávač umožňuje uložit i screenshot (obrázek) z přehrávaného videa, který se uloží do instalačního adresáře přehrávače (standardně C:\Program Files\Player)

# <span id="page-10-1"></span>**1.4 Network Setup (Nastavení sítě)**

Nastavení sítě popisují tyto parametry, viz. Obr 2-12:

- IP adresa: IP adresa zařízení.
- DHCP: Podpora automatického přiřazení parametrů sítě.
- TCP port: Standardní hodnota portu je 37777.
- UDP port: Standardní hodnota portu je 37778.
- HTTP port: Standardní hodnota portu je 80.
- Maximum spojení: systém podporuje připojení maximálně 10 uživatelů.

● Přenosový mód: Zde můžete nastavit prioritu pro zobrazování videa z kamery v síti.

| 店                    | <b>NETWORK</b>                           |
|----------------------|------------------------------------------|
| <b>IP Address</b>    | <b>DHCP</b><br>192<br>$.168 - 1$<br>.108 |
|                      | Subnet Mask 255 . 255 . 255 . 0          |
| Gateway              | $192$ $.168$ $.1$<br>$\overline{1}$      |
| <b>TCP Port</b>      | <b>HTTP Port</b><br>П<br>1               |
| <b>UDP Port</b>      | o<br>Max Connection<br>lo.               |
| - 1                  | <b>Transfer Mode</b><br>Fluency          |
|                      | Network Download                         |
| ADVANCED SETTING____ |                                          |
| <b>IP FILTER</b>     | Trusted Sites:0                          |
| <b>NTP</b>           | 0.0.0.0 : 10                             |
| <b>MULTICAST</b>     | 239.255.42.42                            |
| <b>DI PPPOE</b>      | username                                 |
| Default              | Cancel<br>Save                           |

Obr 1-10

# <span id="page-11-0"></span>**1.5 Pan/Tilt/Zoom (PTZ)**

- Nastavení parametrů jako je protokol a rychlost komunikace je nezbytná pro správné fungování ovládaných zařízení.
- · Ujistěte se, že máte správně zapojeny vodiče sběrnice RS-485.

#### <span id="page-11-1"></span>**1.5.1 PTZ nastavení**

- Protokol: vyberte příslušný protokol, který podporuje a na který je nastaveno Vaše PTZ zařízení.
- Adresa: Vyplňte příslušnou adresu PTZ zařízení.
- Baudová rychlost: volba rychlosti komunikace po RS-485.
- Data bit: Standardní hodnota je 8.
- Stop bit: Standardní hodnota je 1.
- Parita: volte mezi lichou, sudou, žádnou; Standardní hodnota je "none"-žádná.

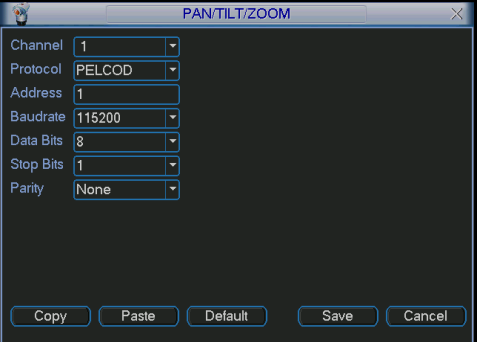

Obr 1-11

# <span id="page-12-0"></span>**1.5.2 PTZ použití**

Ovládání PTZ vyvoláte kliknutím pravým tlačítkem myši nebo tlačítkem "Fn". Rozhraní pro výběr ovládání znázorňuje obrázek 2-14:

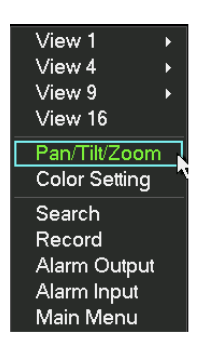

Obr 1-12

Výběrem "Pan/Tilt/Zoom", přejdete na ovládací prvek viz. Obr 2-15.

Zde můžete měnit parametry:

- Step (krok): délka kroku při otáčení a zoomu od 1 do 8.
- Zoom (přiblížení/oddálení): pro kamery disponující "zoom" objektivem.
- Focus (ostření)
- $\bullet$  Iris (clona)

Ikonami a a voládáte přímo parametry kamery:

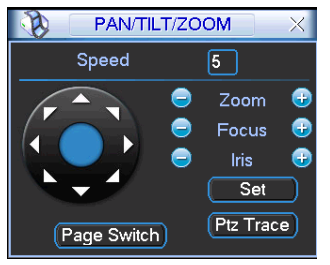

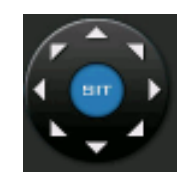

Obr 1-13 Ovládací růžice pro natáčení PTZ kamery:

# <span id="page-13-0"></span>**2 Ovládání WEB rozhraním**

# <span id="page-13-1"></span>**2.1 Login (přihlášení)**

Použijte Internet explorer (ostatní prohlížeče nejsou 100% podporovány) a do adresního řádku URL zadejte IP adresu zařízení. Například pokud je kamera nastavena s IP adresou 192.168.1.108, zadejte [http://192.168.1.108](http://192.168.1.108/)

Systémové okno Vás může vyzvat k povolení instalace ActiveX komponenty, její instalaci povolte. Pokud se vyskytnou problémy s instalací ActiveX, doporučujeme IP adresu kamery zahrnout do seznamu "důvěryhodných serverů".

Po instalaci se objeví přihlašovací okno, zadejte jméno a heslo pro přihlášení. Továrně nastavené jméno je "admin" a heslo "admin". Z bezpečnostních důvodů přihlašovací údaje změňte, jakmile to bude možné! Nezapomeňte si poznamenat aktuální logovací parametry!!

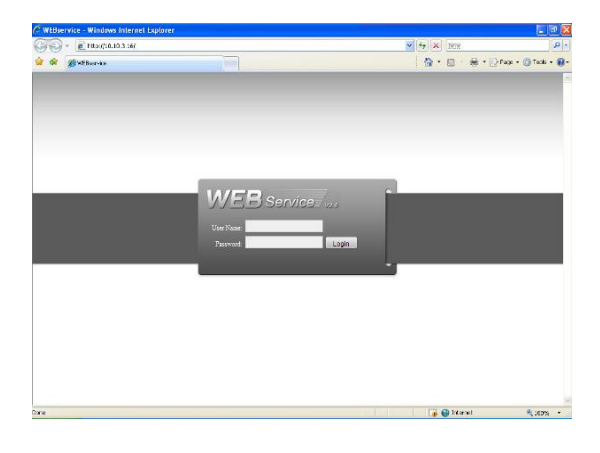

Obr 2-1

# <span id="page-13-2"></span>**2.2 Hlavní okno**

Po přihlášení se ocitnete v hlavním uživatelském okně, viz. Obr 3-2. Ovládání zařízení je analogické s lokálním ovládáním zařízení!

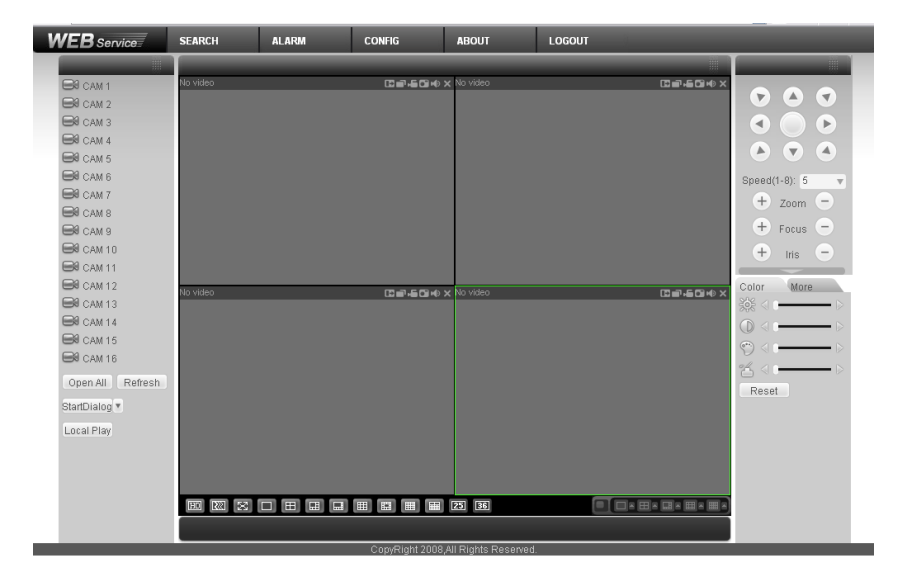

Obr 2-2